# **Packet Tracer : envoyer des requêtes ping et tracer la route pour tester le chemin**

**Topologie**

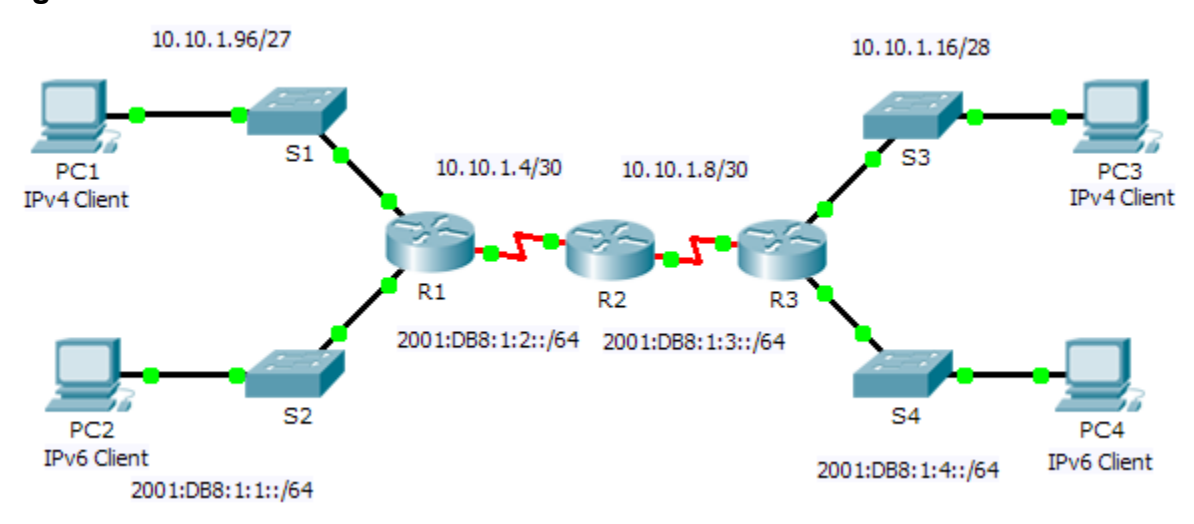

#### **Table d'adressage**

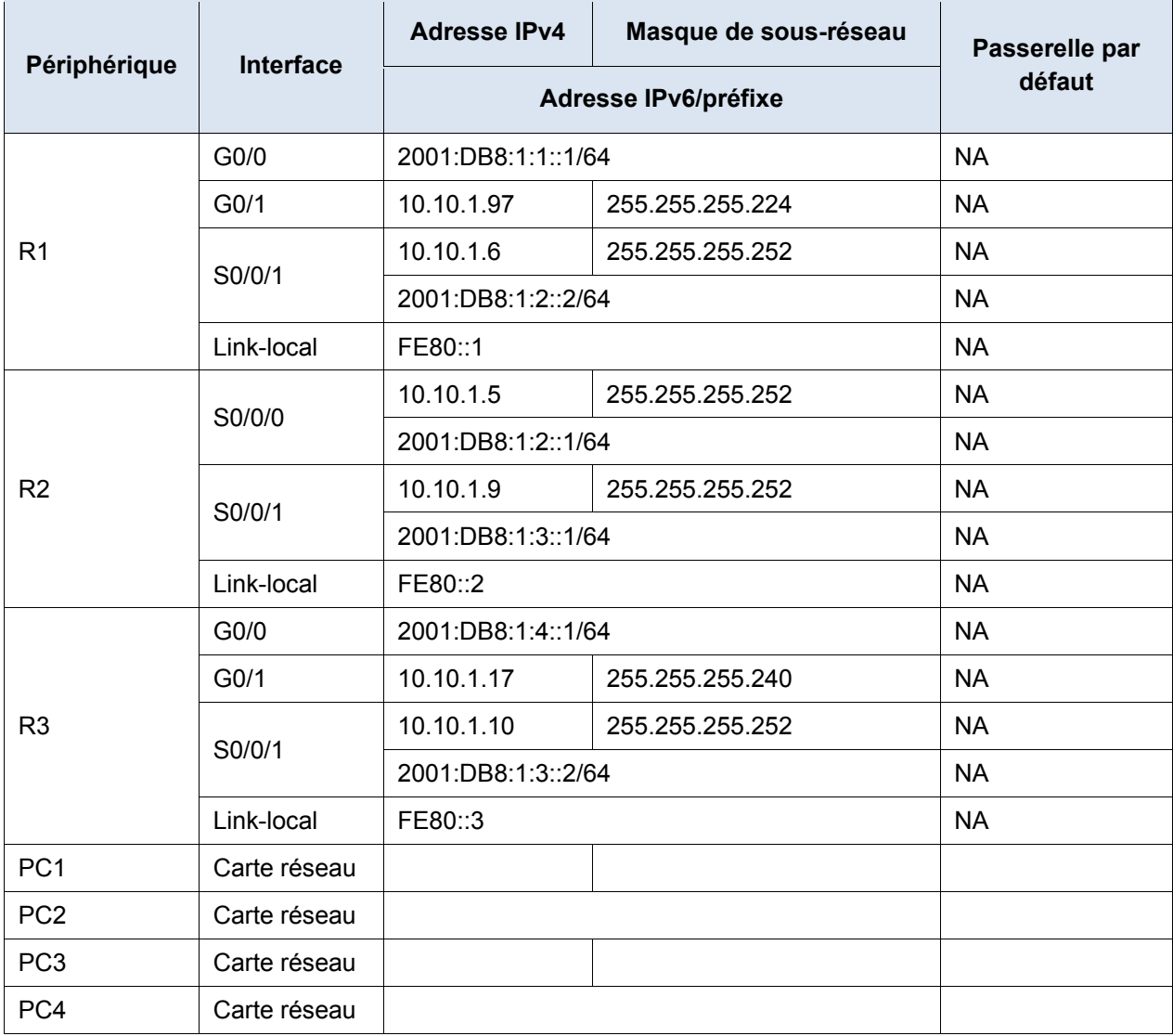

## **Objectifs**

**1re partie : Tester et restaurer la connectivité IPv4**

**2e partie : Tester et restaurer la connectivité IPv6**

### **Scénario**

Des problèmes de connectivité se cachent dans cet exercice. Vous devrez non seulement collecter des informations relatives au réseau et les noter, mais également identifier les problèmes et mettre en œuvre des solutions acceptables pour restaurer la connectivité.

**Remarque :** le mot de passe d'exécution utilisateur est **cisco**. Le mot de passe en mode d'exécution privilégié est **class**.

# **1re partie : Tester et restaurer la connectivité IPv4**

#### **Étape 1 : Utilisez les commandes ipconfig et ping pour vérifier la connectivité.**

- a. Cliquez sur **PC1**, puis sur l'onglet **Desktop** >**Command Prompt**.
- b. Saisissez la commande **ipconfig /all** pour obtenir les informations relatives à IPv4. Complétez la **table d'adressage** avec l'adresse IPv4, le masque de sous-réseau et la passerelle par défaut.
- c. Cliquez sur **PC3**, puis sur l'onglet **Desktop** >**Command Prompt**.
- d. Saisissez la commande **ipconfig /all** pour obtenir les informations relatives à IPv4. Complétez la **table d'adressage** avec l'adresse IPv4, le masque de sous-réseau et la passerelle par défaut.
- e. Testez la connectivité entre **PC1** et **PC3**. La requête ping devrait échouer.

#### **Étape 2 : Identifiez le problème de connectivité.**

- a. À partir de **PC1**, exécutez la commande requise pour tracer la route vers **PC3**. Quelle était la dernière adresse IPv4 correcte atteinte ?
- b. La commande trace s'arrête finalement après 30 tentatives. Appuyez sur **Ctrl** + **C** pour arrêter la commande trace avant les 30 tentatives.
- c. À partir de **PC3**, exécutez la commande requise pour tracer la route vers **PC1**. Quelle était la dernière adresse IPv4 correcte atteinte ?
- d. Appuyez sur **Ctrl** + **C** pour arrêter la commande trace.
- e. Cliquez sur **R1,** puis sur l'onglet **CLI**. Appuyez sur **Entrée** et connectez-vous au routeur.
- f. Exécutez la commande **show ip interface brief** pour répertorier les interfaces ainsi que leur état. Il existe deux adresses IPv4 sur le routeur. Une de ces adresses doit avoir été enregistrée à l'étape 2a. Quelle est l'autre adresse ?
- g. Exécutez la commande **show ip route** pour répertorier les réseaux auxquels le routeur est connecté. Notez qu'il existe deux réseaux connectés à l'interface **Serial0/0/1**. Quels sont-ils ?
- h. Répétez les étapes 2e à 2g avec **R3** et les réponses indiquées ici.

Notez la modification de l'interface série de R3.

i. Effectuez plusieurs tests si cela vous permet d'identifier le problème. Le mode Simulation est disponible.

#### **Étape 3 : Proposez une solution pour résoudre le problème.**

- a. Comparez les réponses que vous avez fournies à l'étape 2 avec la documentation relative au réseau dont vous disposez. Quelle est l'origine de l'erreur ?
- b. Quelle solution proposeriez-vous pour résoudre le problème ?

#### **Étape 4 : Mettez en œuvre le plan.**

Mettez en œuvre la solution que vous avez proposée à l'étape 3b.

#### **Étape 5 : Vérifiez que la connexion est rétablie.**

- a. À partir de **PC1**, testez la connectivité avec **PC3**.
- b. À partir de **PC3**, testez la connectivité avec **PC1**. Le problème est-il résolu ?

#### **Étape 6 : Documenter la solution**

# **2e partie : Tester et restaurer la connectivité IPv6**

#### **Étape 1 : Utilisez les commandes ipv6config et ping pour vérifier la connectivité.**

- a. Cliquez sur **PC2**, puis sur l'onglet **Desktop** > **Command Prompt**.
- b. Saisissez la commande **ipv6config /all** pour obtenir les paramètres IPv6. Complétez la **table d'adressage** avec l'adresse IPv6, le préfixe de sous-réseau et la passerelle par défaut.
- c. Cliquez sur **PC4**, puis sur l'onglet **Desktop** > **Command Prompt**.
- d. Saisissez la commande **ipv6config /all** pour obtenir les paramètres IPv6. Complétez la **table d'adressage** avec l'adresse IPv6, le préfixe de sous-réseau et la passerelle par défaut.
- e. Testez la connectivité entre **PC2** et **PC4**. La requête ping devrait échouer.

#### **Étape 2 : Identifiez le problème de connectivité.**

- a. À partir de **PC2**, exécutez la commande requise pour tracer la route vers **PC4**. Quelle était la dernière adresse IPv6 correcte atteinte ?
- b. La commande trace s'arrête finalement après 30 tentatives. Appuyez sur **Ctrl** + **C** pour arrêter la commande trace avant les 30 tentatives.
- c. À partir de **PC4**, exécutez la commande requise pour tracer la route vers **PC2**. Quelle était la dernière adresse IPv6 correcte atteinte ?
- d. Appuyez sur **Ctrl** + **C** pour arrêter la commande trace.
- e. Cliquez sur **R3**, puis sur l'onglet **CLI**. Appuyez sur **Entrée** et connectez-vous au routeur.
- f. Exécutez la commande **show ipv6 interface brief** pour répertorier les interfaces ainsi que leur état. Il existe deux adresses IPv6 sur le routeur. L'une d'entre elles doit correspondre à l'adresse de passerelle enregistrée à l'étape 1d. Y a-t-il une différence ?
- g. Effectuez plusieurs tests si cela vous permet d'identifier le problème. Le mode Simulation est disponible.

#### **Étape 3 : Proposez une solution pour résoudre le problème.**

a. Comparez les réponses que vous avez fournies à l'étape 2 avec la documentation relative au réseau dont vous disposez. Quelle est l'origine de l'erreur ?

b. Quelle solution proposeriez-vous pour résoudre le problème ?

## **Étape 4 : Mettez en œuvre le plan.**

Mettez en œuvre la solution que vous avez proposée à l'étape 3b.

# **Étape 5 : Vérifiez que la connexion est rétablie.**

- a. À partir de **PC2**, testez la connectivité avec **PC4**.
- b. À partir de PC4, testez la connectivité avec PC2. Le problème est-il résolu ?

#### **Étape 6 : Documenter la solution**

## **Suggestion de barème de notation**

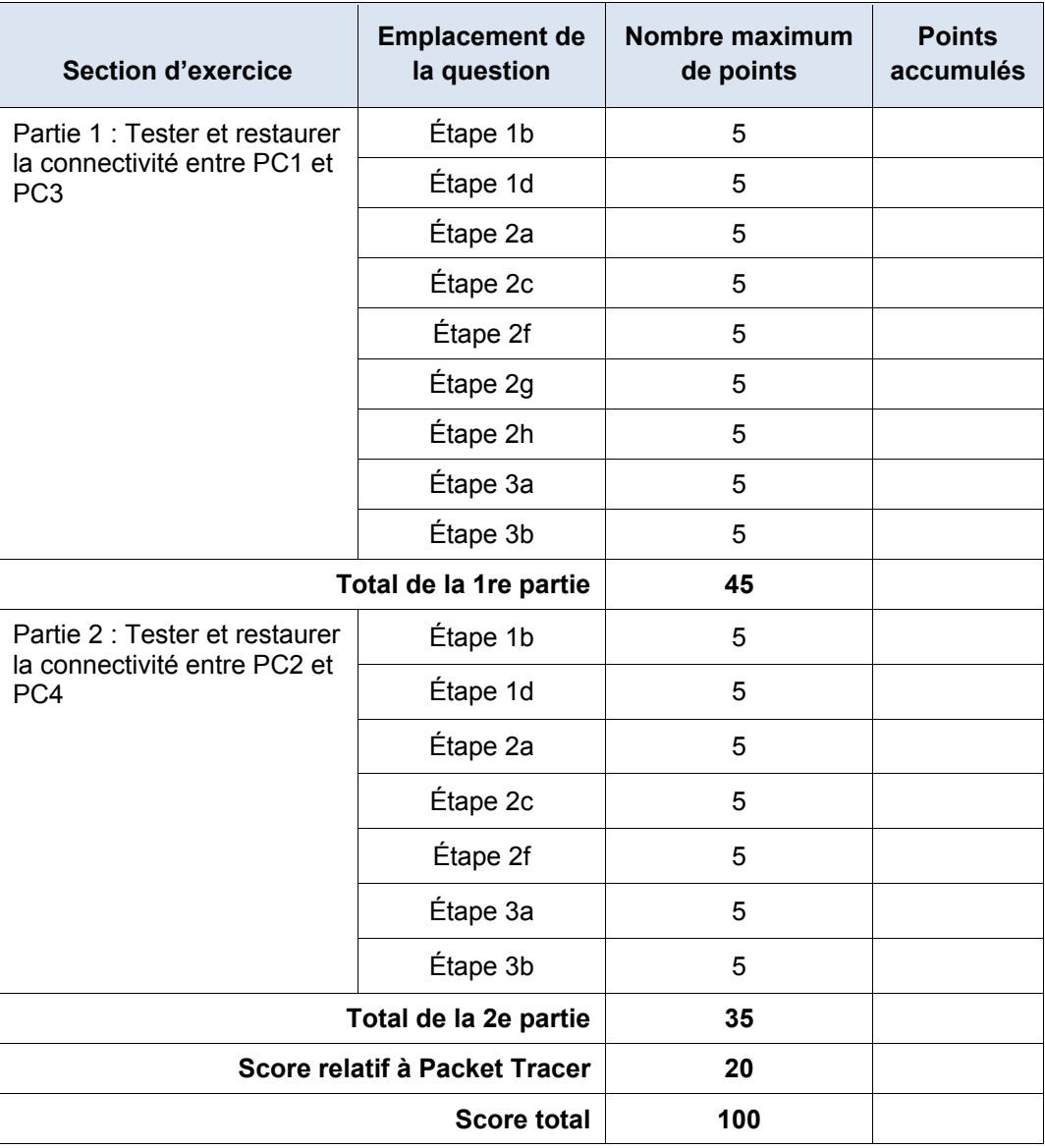